## Como funciona o OA "A matemática e as artes visuais"

1. Um breve texto sobre a história e curiosidades a respeito dos mosaicos. Para dar prosseguimento, é necessário clicar sobre o livro.

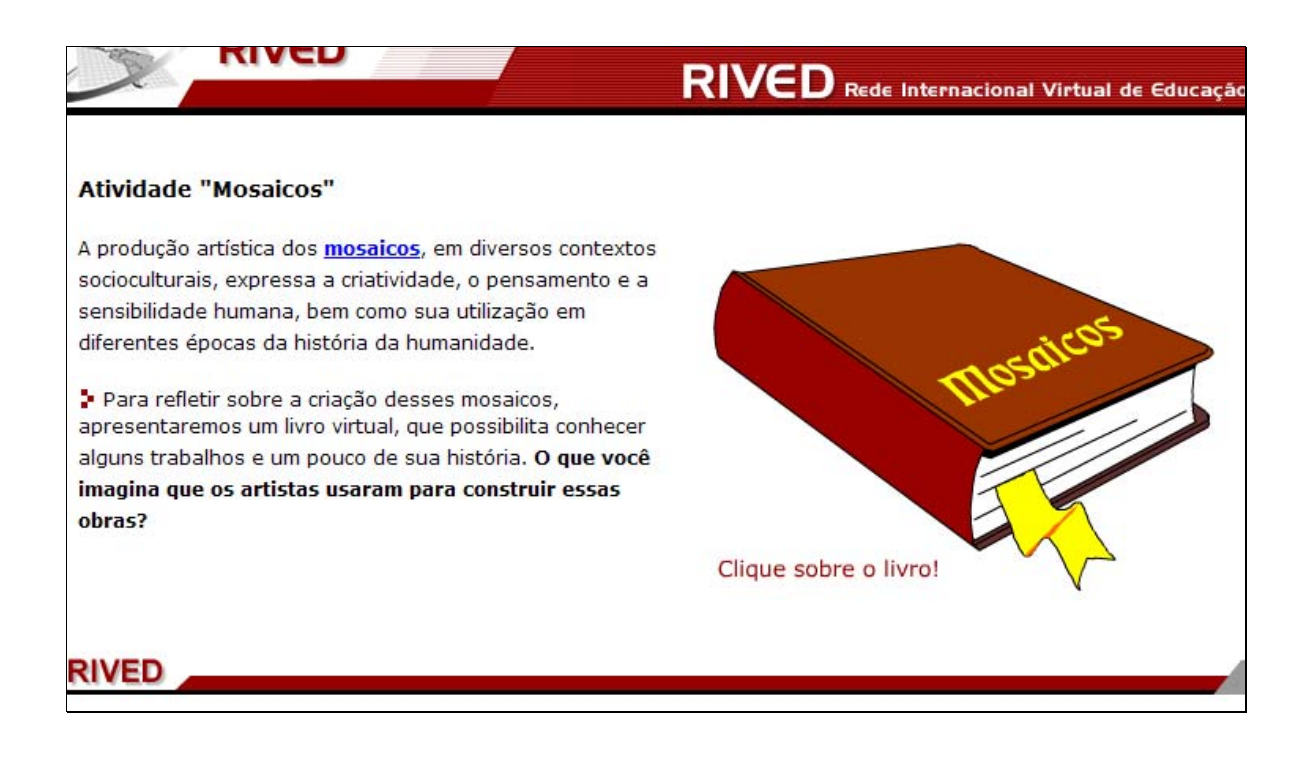

2. Para observar as informações do livro virtual e folheá-lo, é necessário clicar sobre o canto inferior das páginas.

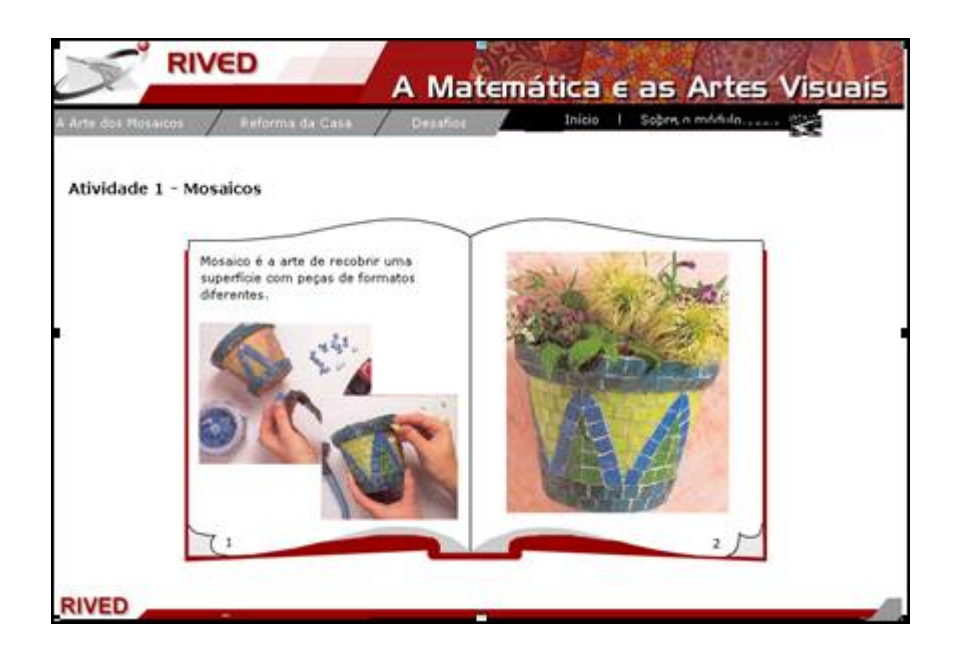

3. Após a leitura das 26 páginas do livro, para dar continuidade é necessário clicar sobre o menu superior sobre Reforma da Casa Recobrindo a Sala

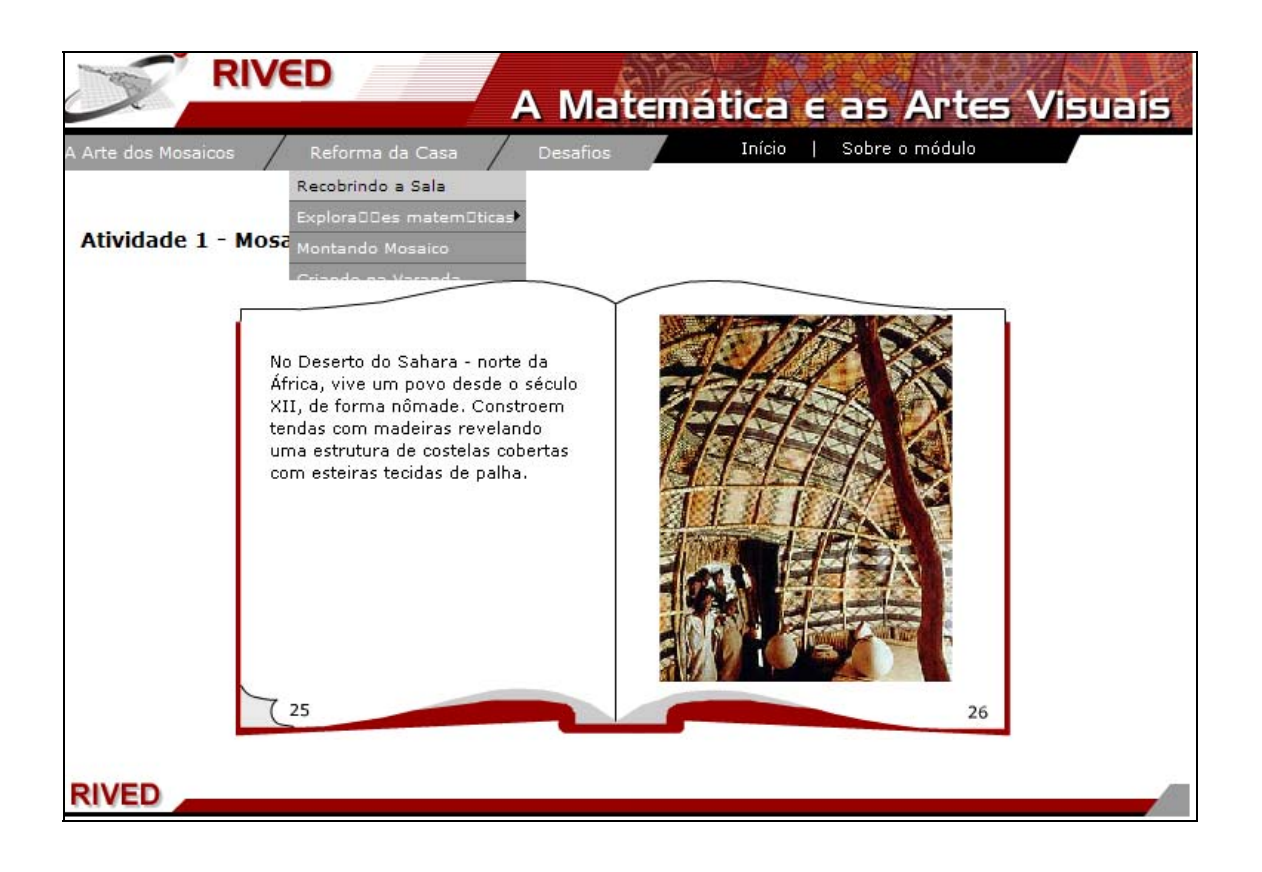

## 3.2. Um breve texto com informações sobre o contexto é apresentado.

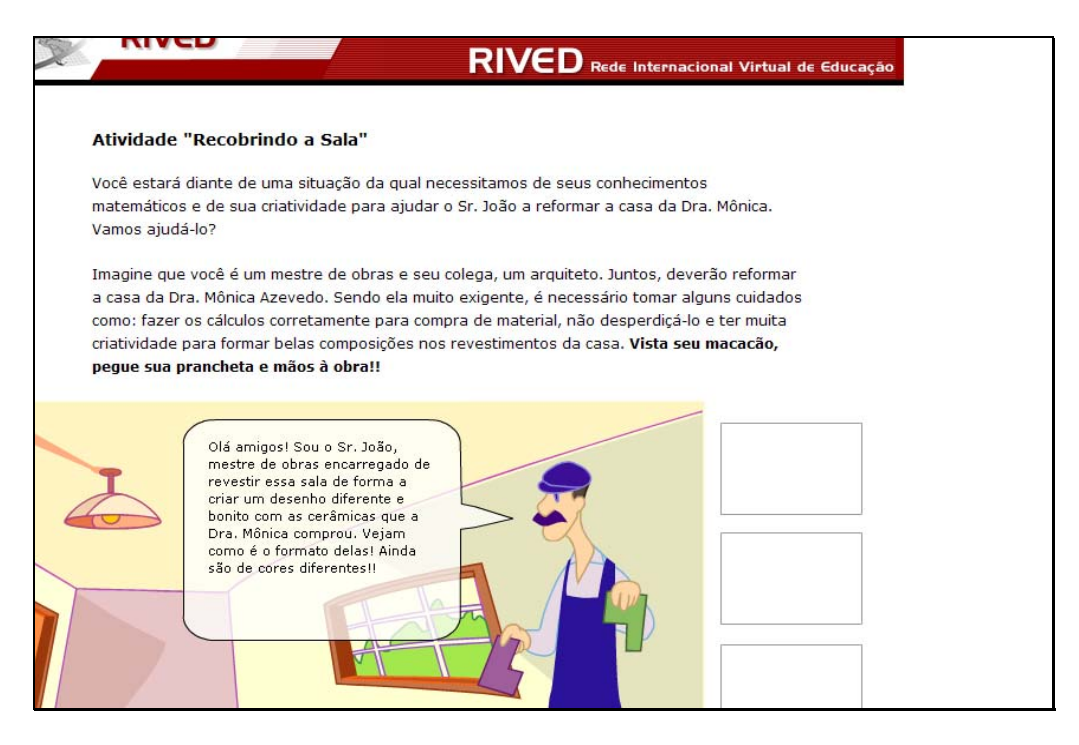

Para dar continuidade é necessário pressionar o botão indicado por  $\bullet$ e observar o diálogo do personagem. Este procedimento deve ser repetido até que todo diálogo tenha sido observado.

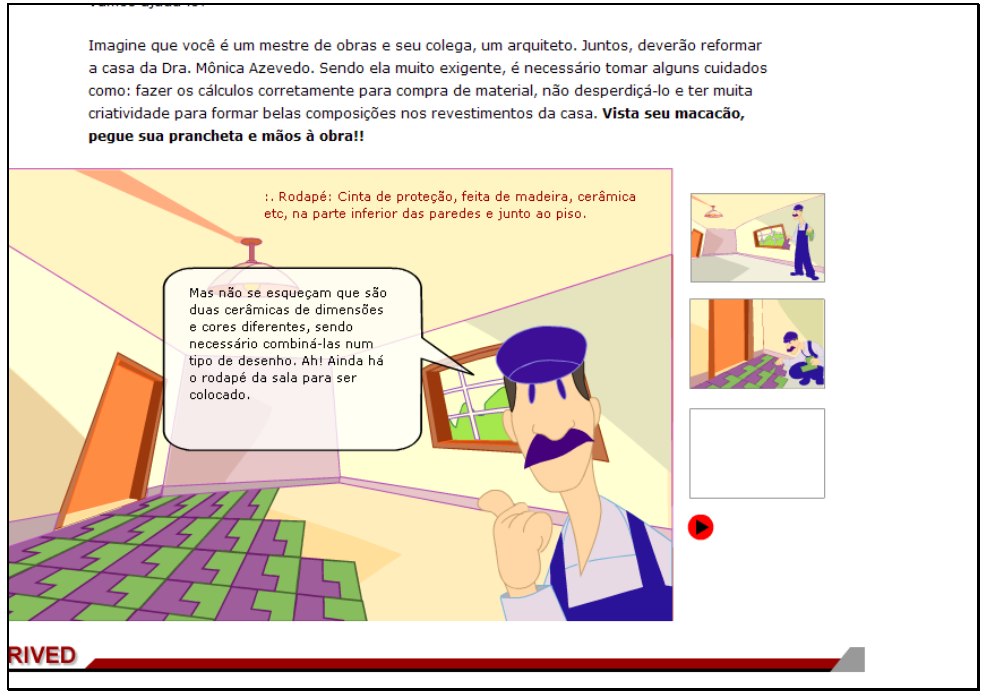

Nesta etapa, é necessário que o usuário clique sobre os quadros com a

estória, se quiser revê-la; ou ainda, clique sobre o link indicado por

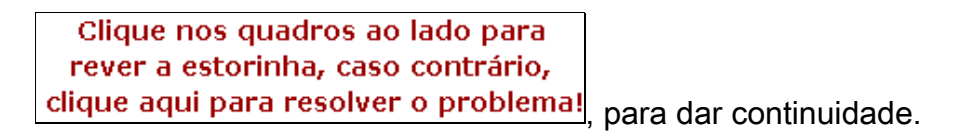

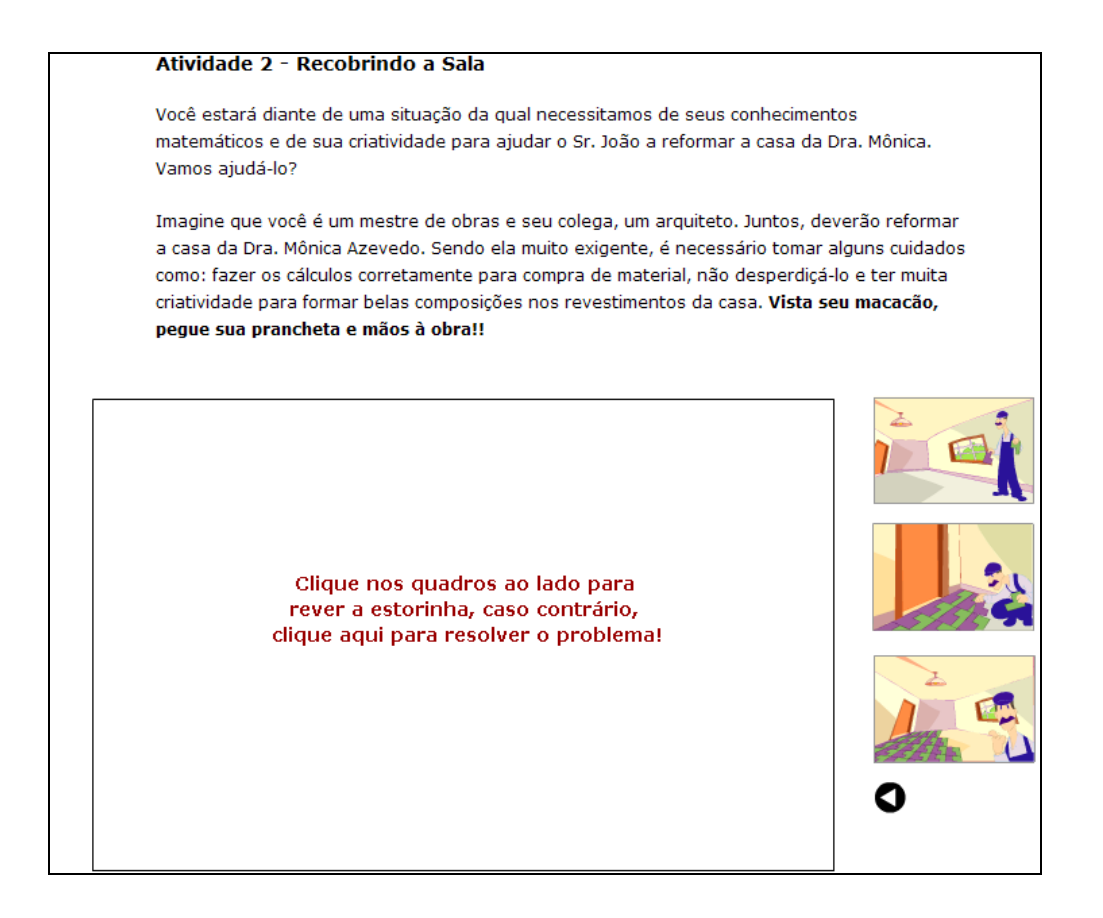

Nesta etapa, para observar as instruções sobre a forma de utilização e

montagem dos mosaicos, é necessário clicar sobre o botão indicado por  $\bigcirc$ Para fechar a caixa com as instruções, é necessário clicar sobre o botão indicado por  $\boxed{\mathbf{x}}$ .

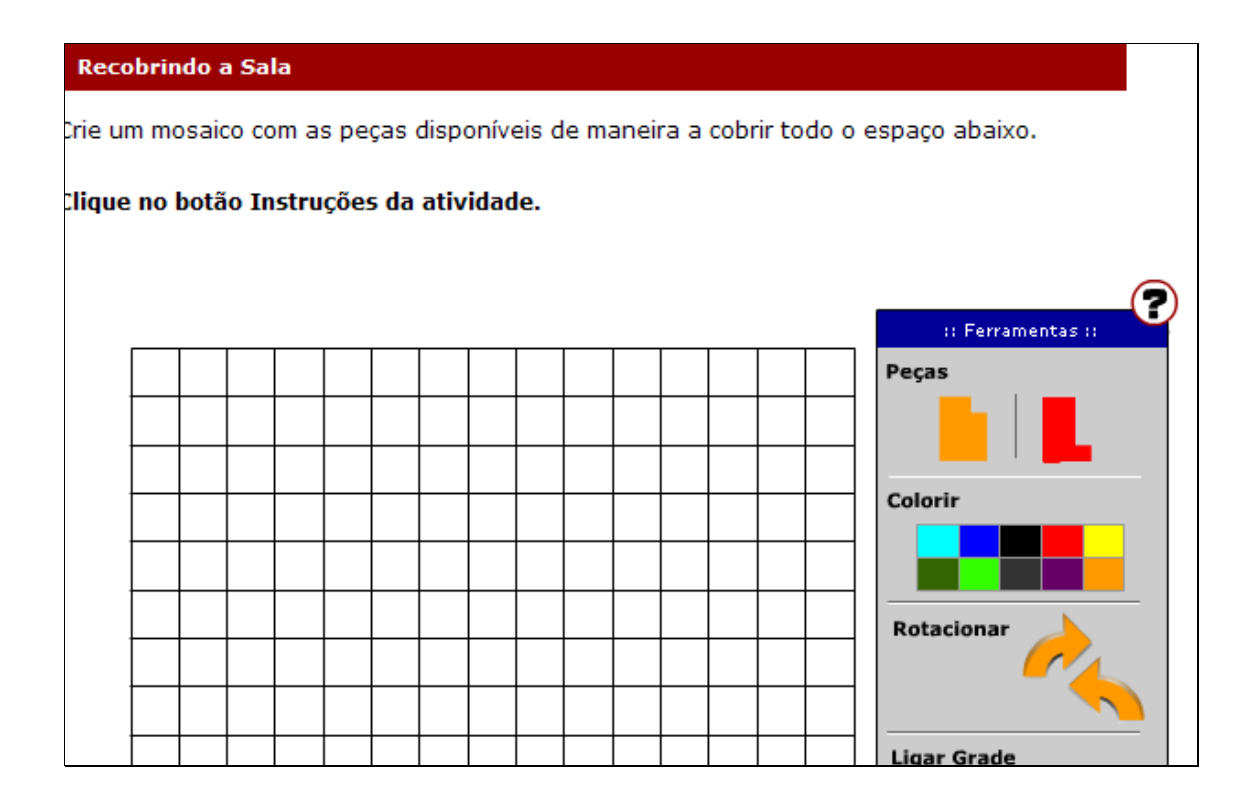

Para compor os mosaicos, é necessário clicar sobre uma das peças disponibilizadas e arrastá-la até a posição desejada.

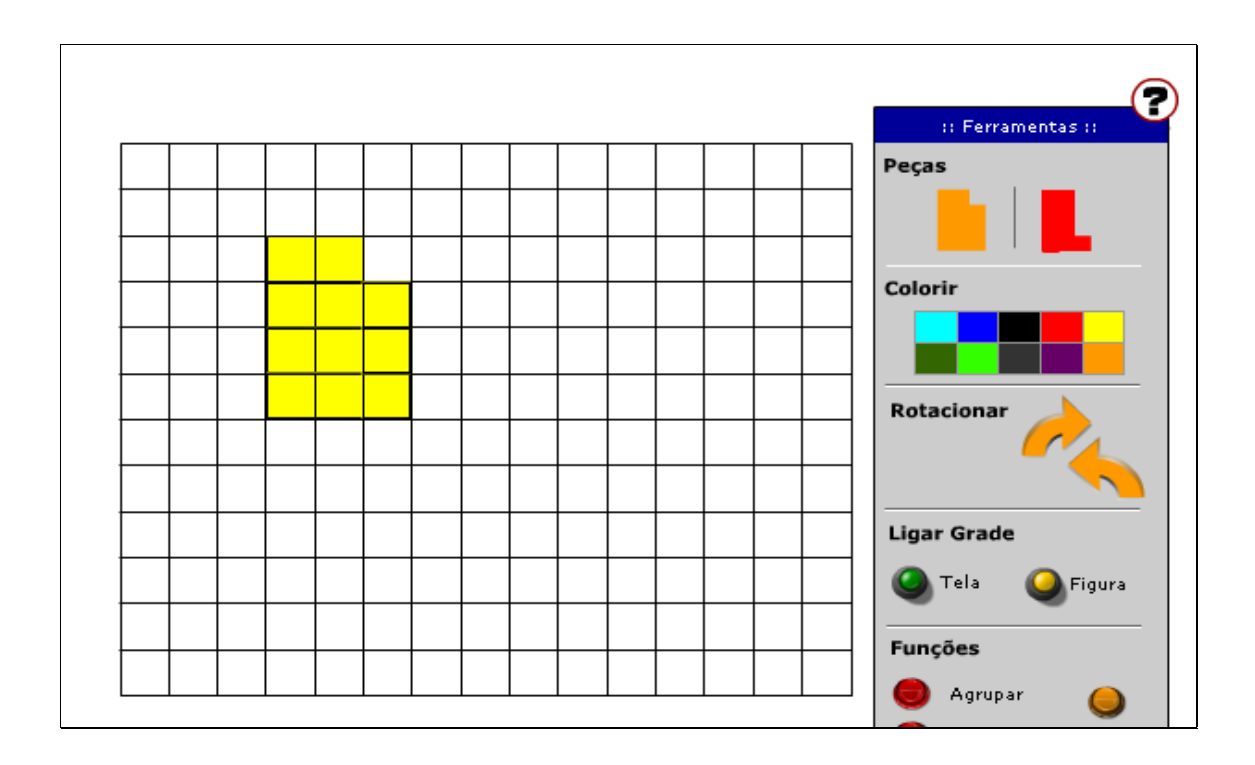

Para colorir a peça, basta clicar sobre esta e após selecionar a cor

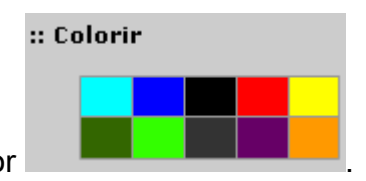

desejada na caixa indicada por .

Para recomeçar o desenho, clicando no botão indicado por "Limpar" a tela é limpa.

Para rotacionar a peça, clique sobre esta e logo em seguida, clique no

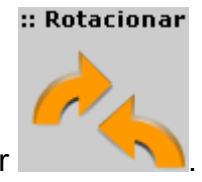

botão indicado por .

Para excluir as peças, basta arrastá-las totalmente para fora da área branca.

Para agrupar peças formando uma nova peça, clique no botão indicado

Agrupar por **1990** Selecione a área onde estão as peças que deseja

agrupar, e depois, clique novamente em agrupar.

Depois que todo o espaço disponibilizado for coberto com peças uniformes, construídas pelo usuário segundo os critérios estabelecidos pelo contexto, o usuário deve seguir o roteiro de atividades localizado na parte inferior da tela.

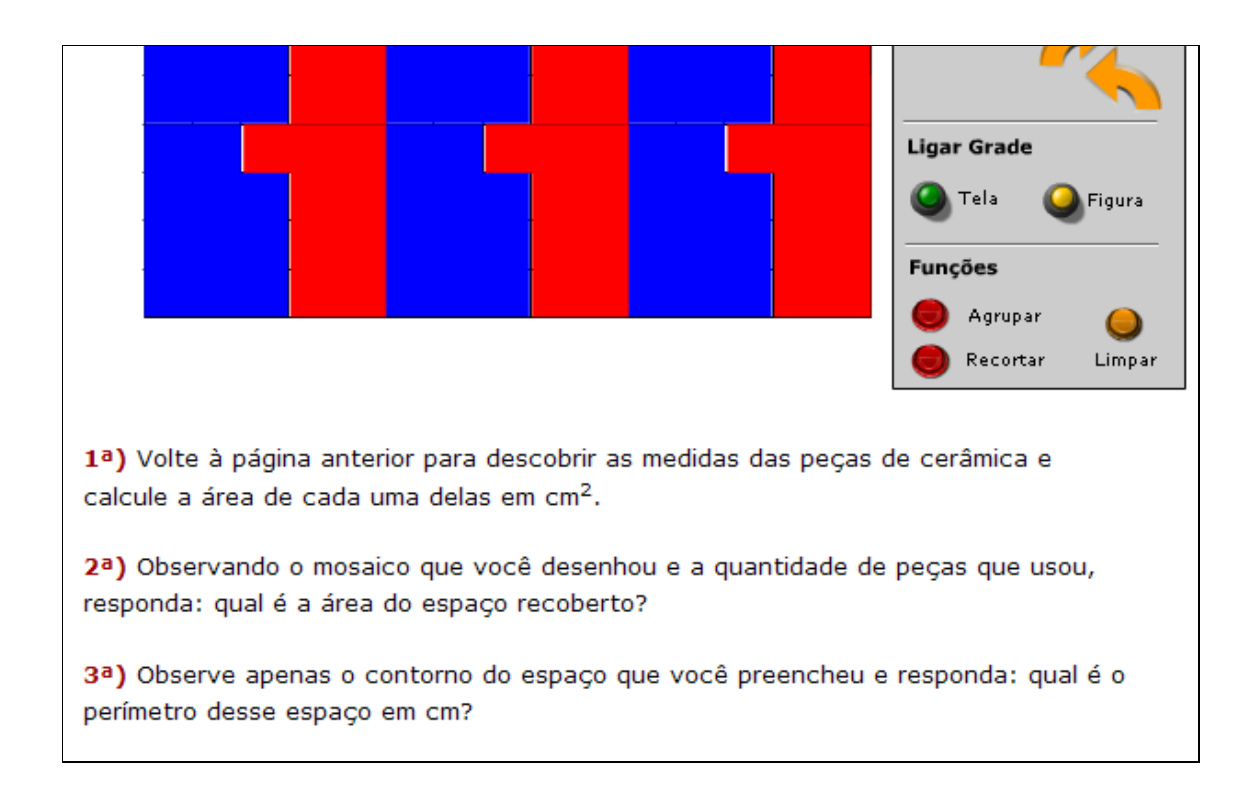

4. Para continuidade das atividades, é necessário clicar sobre o

menu superior em Reforma da Casa Exploradues matemuticas Parte 1:

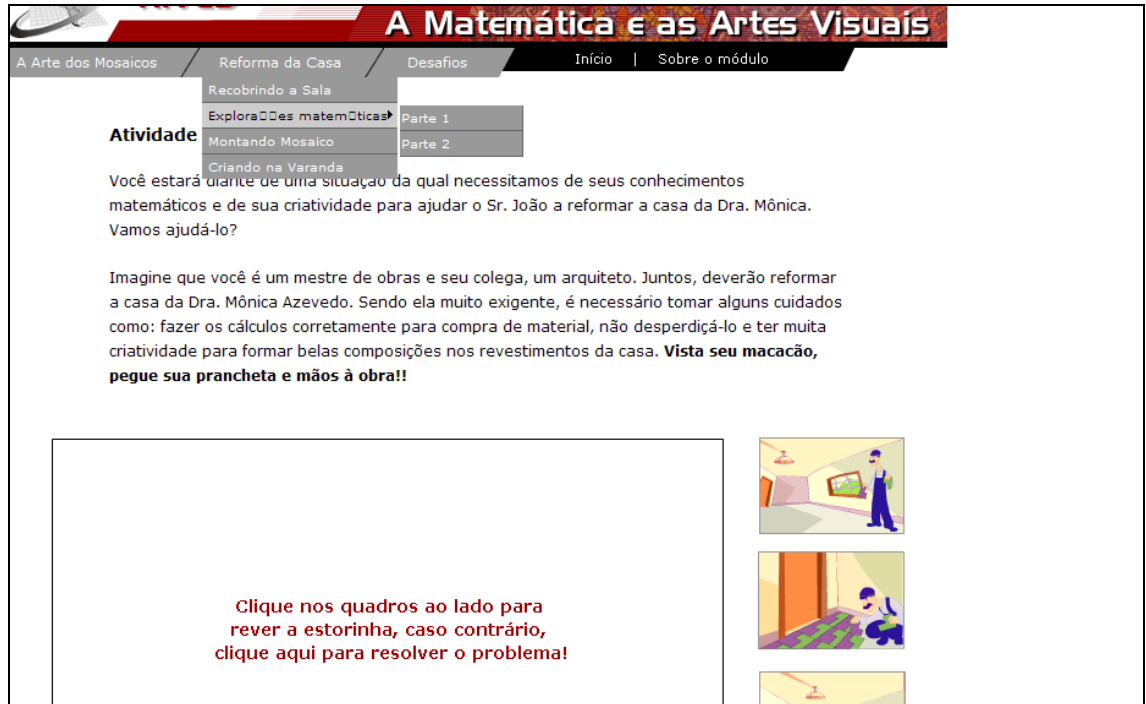

4.2. Informações sobre o polígono exibido são dadas. Clicando sobre

Clique aqui para ver o botão indicado por  $\begin{bmatrix} 0 & 0 \\ 0 & 0 \end{bmatrix}$ , o usuário é conduzido para uma tela onde o polígono terá o dobro do número de lados, em relação ao polígono atual.

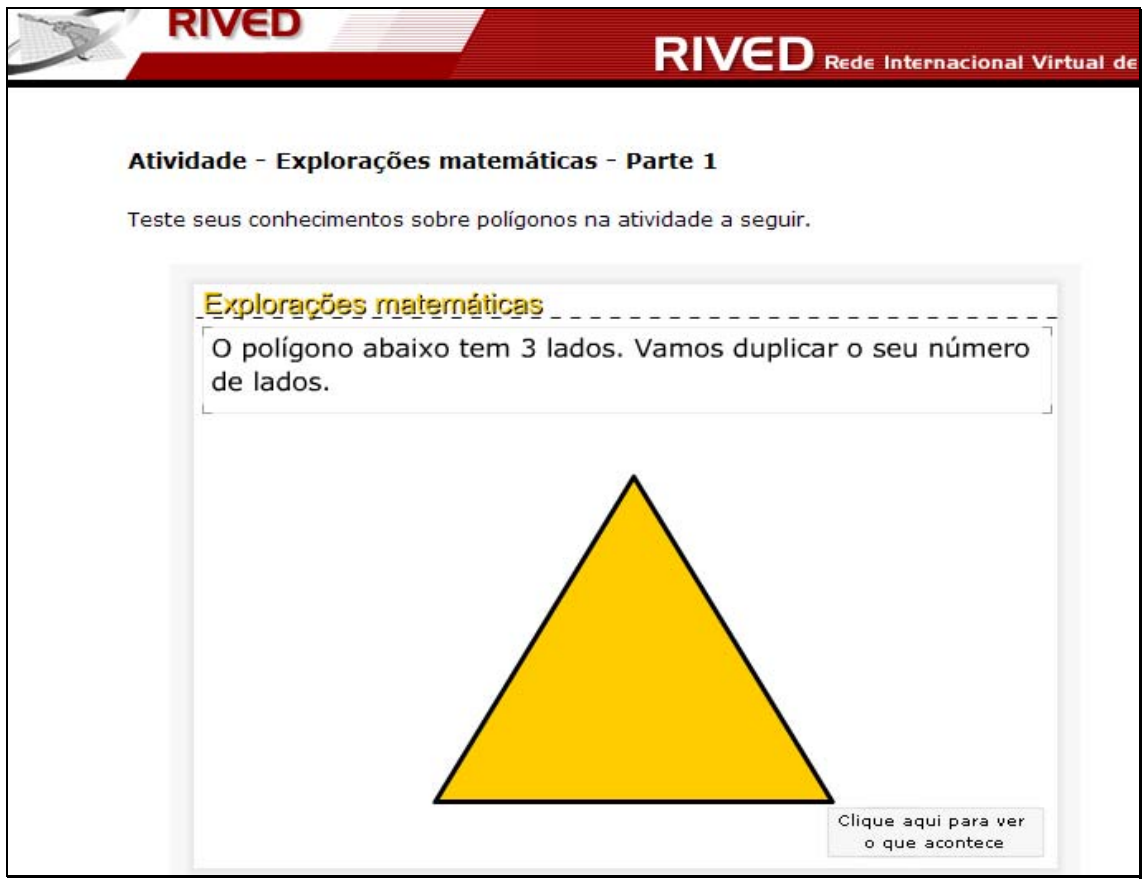

O procedimento de clicar sobre o botão indicado por **o que acontece** 

Clique aqui para ver

deve ser repetido até que esta opção não seja mais disponibilizada, sempre observando a relação com números de lados e ângulos internos de um polígono para outro.

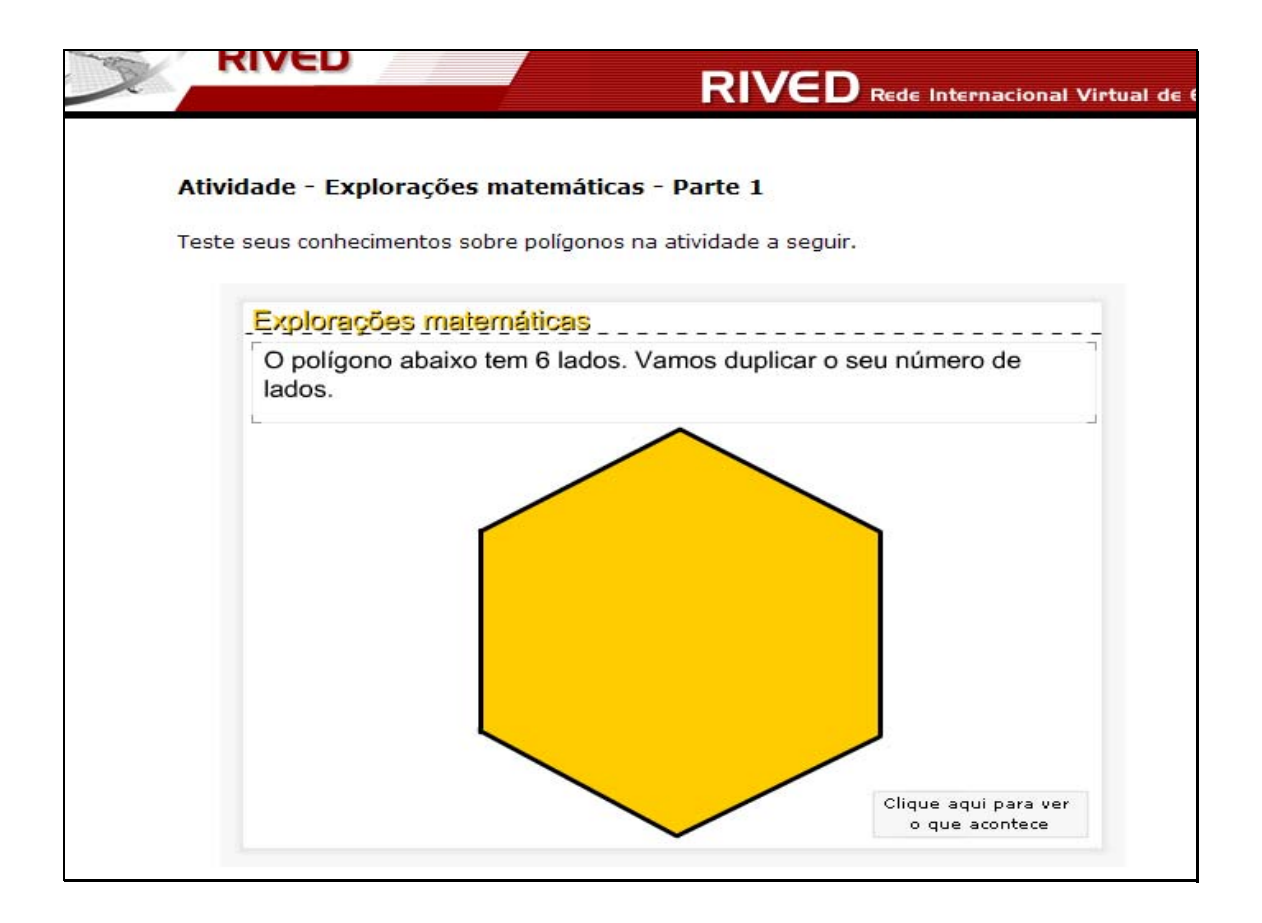

Nesta etapa, o usuário poderá reiniciar esta atividade clicando sobre o

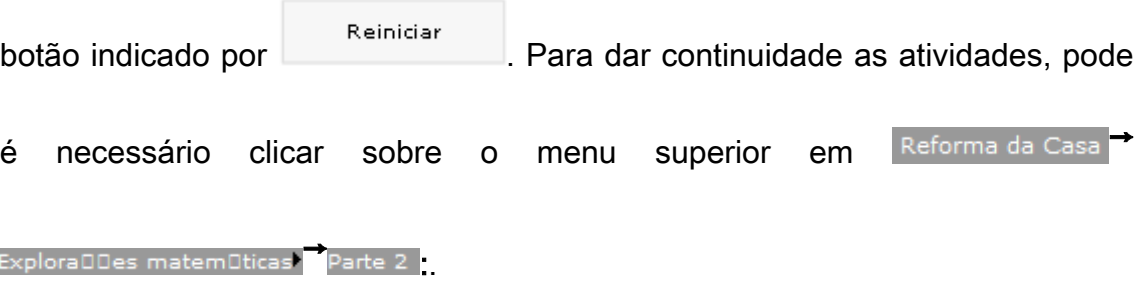

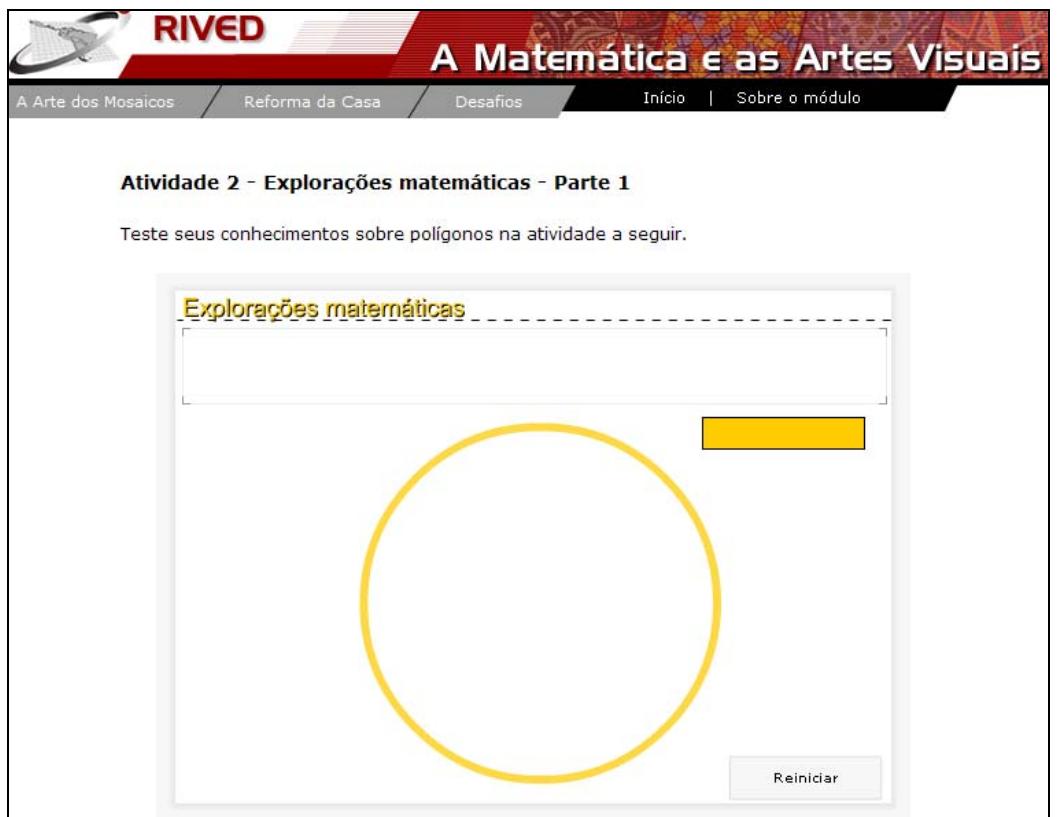

O usuário será conduzido para a seguinte tela:

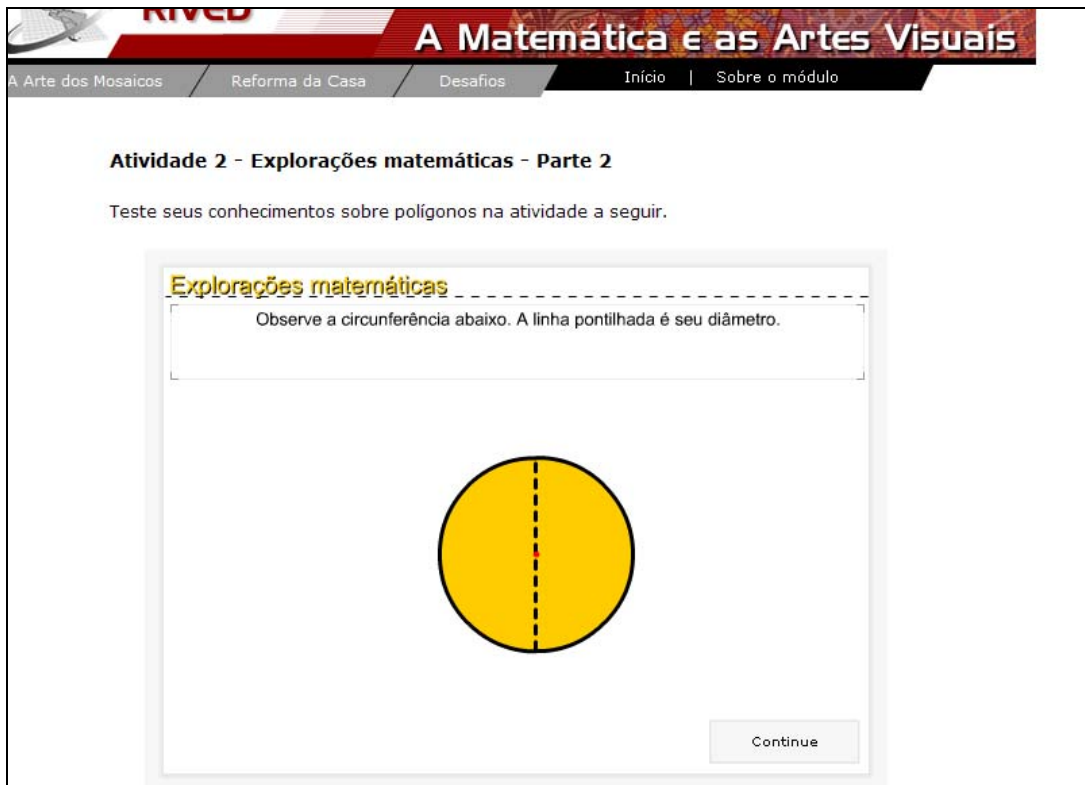

As informações contidas na tela devem ser observadas e em seguida

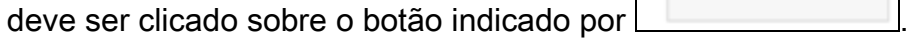

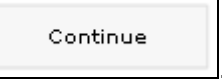

٦

Uma breve animação envolvendo diâmetro e comprimento da circunferência é exibida. Para dar continuidade, é necessário clicar sobre o

Clique aqui para botão indicado por ver o que acontece

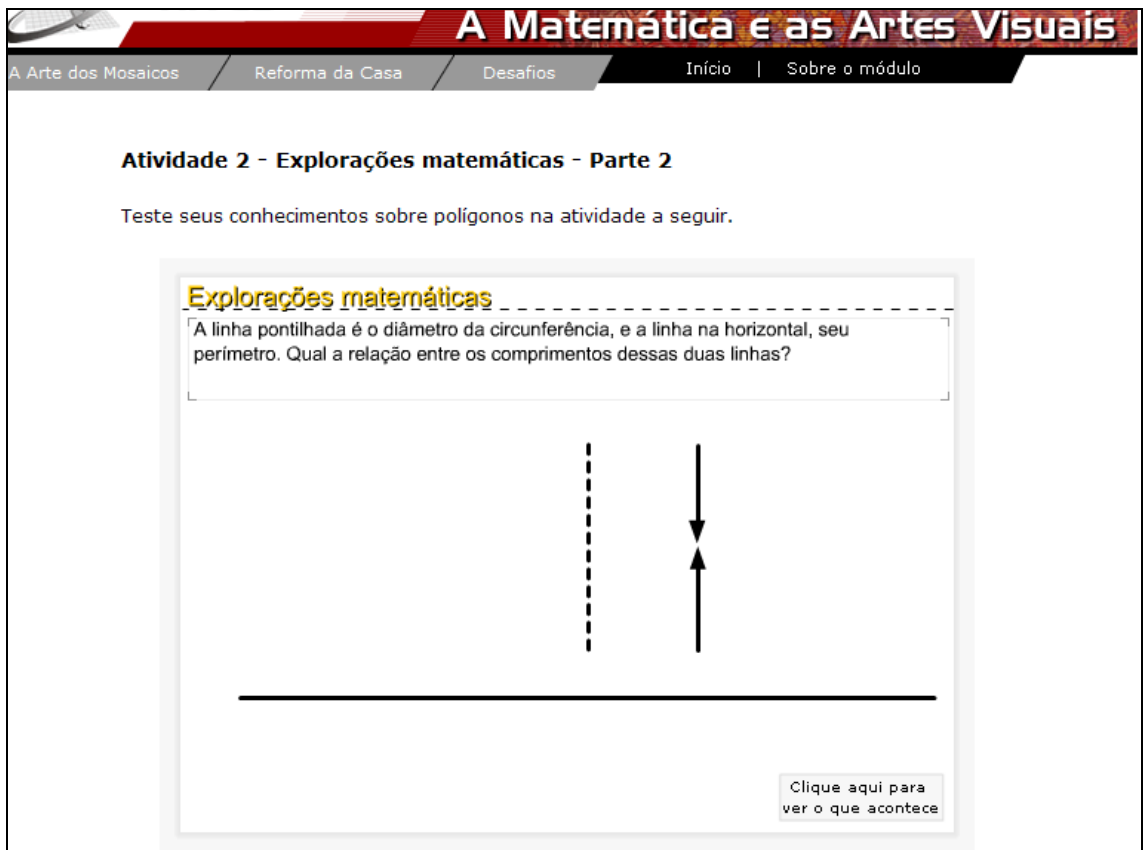

O número  $\pi$  é construído a partir do diâmetro e comprimento da circunferência. Para dar continuidade a atividade é necessário clicar no botão

indicado por .

Continue

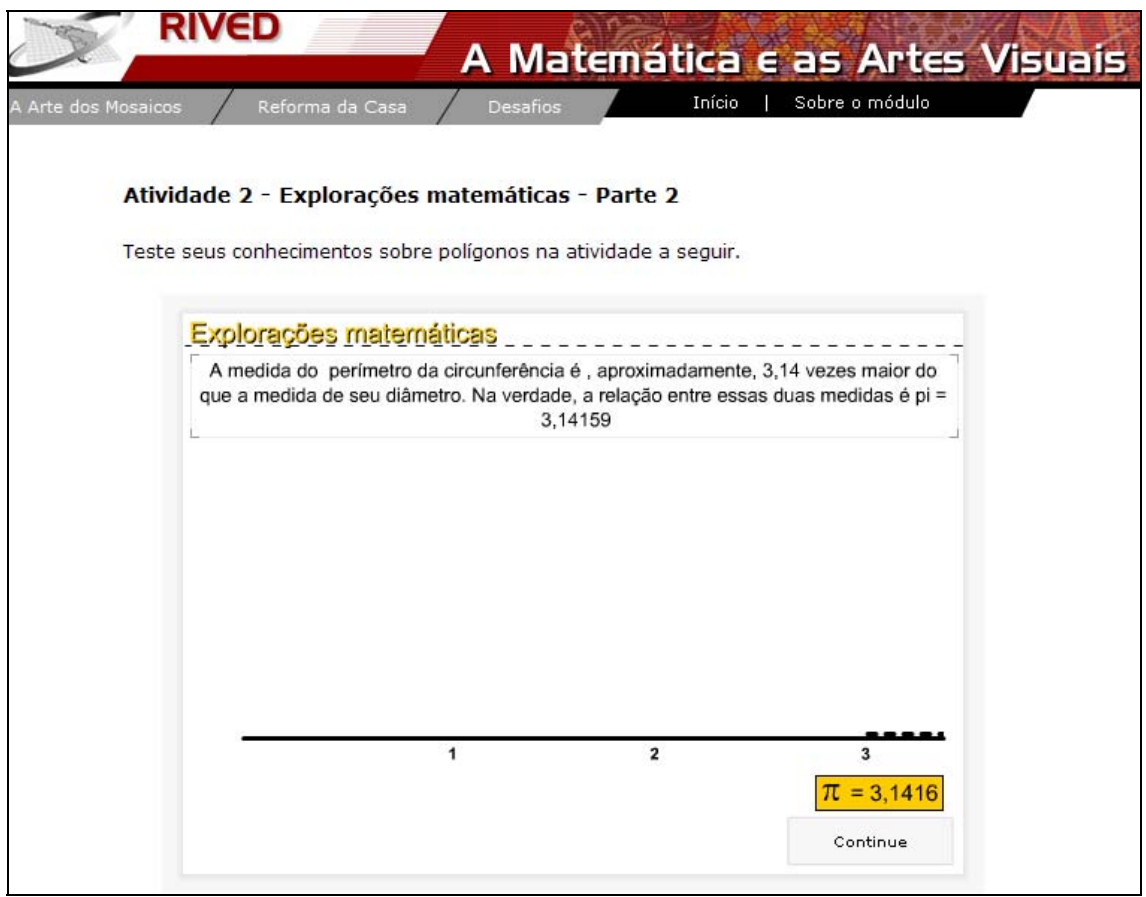

Nesta etapa, o usuário deve digitar no espaço indicado por Digite aqui o seu resultado: , o segmento de reta de maior medida possível. Para verificar a resposta é necessário clicar sobre o botão indicado por

Clique aqui para ver a sua resposta . Caso a resposta esteja errada uma mensagem de alerta é

exibida, caso contrário, o usuário é conduzido para a próxima tela.

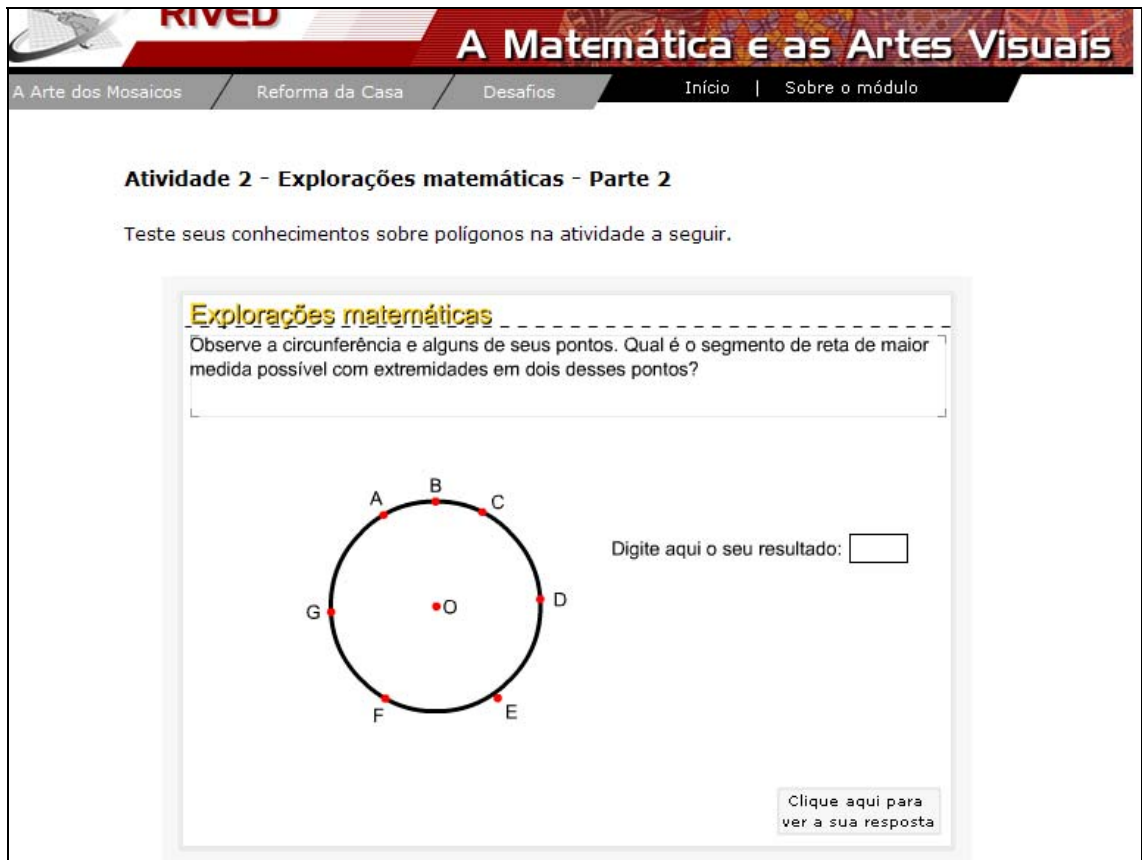

As informações contidas acima da circunferência devem ser observadas.

Para dar continuidade, é necessário clicar sobre o botão indicado por

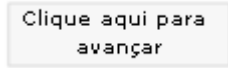

.

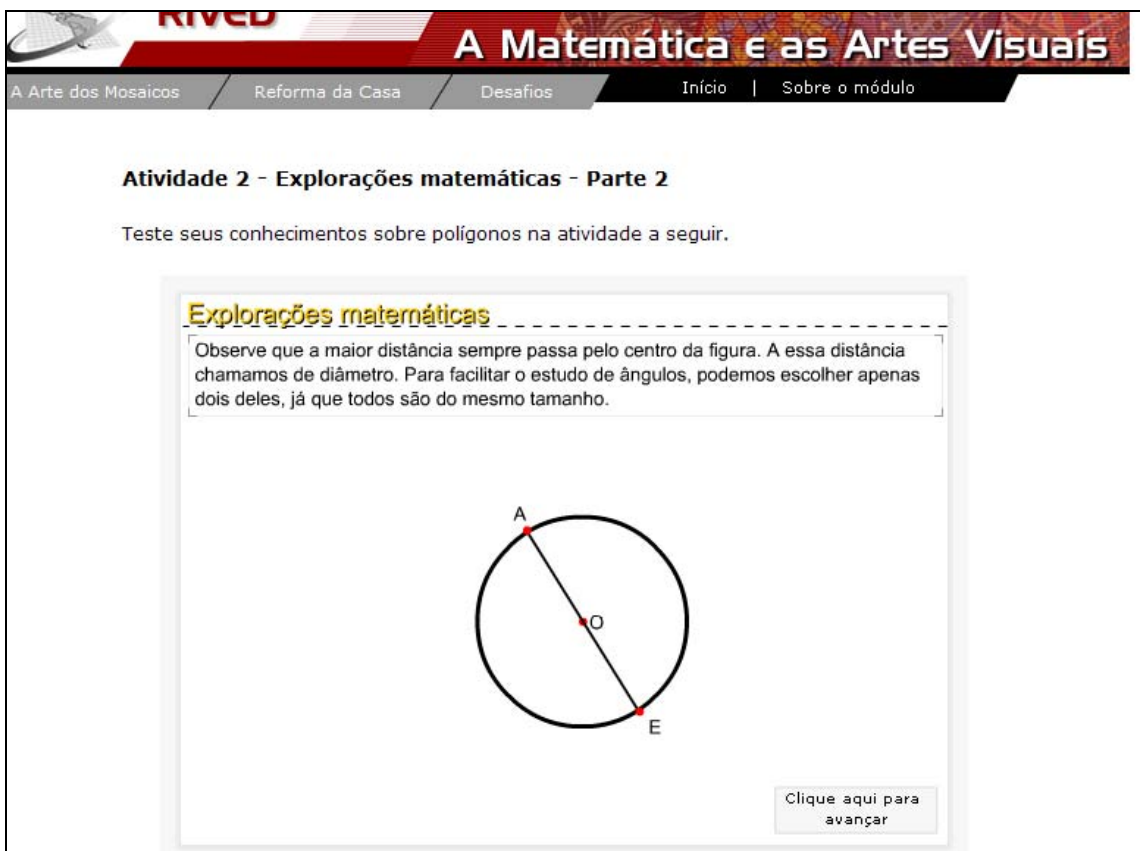

Explicações sobre os quadrantes são fornecidas. Para dar continuidade

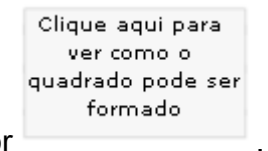

é necessário clicar sobre o botão indicado por .

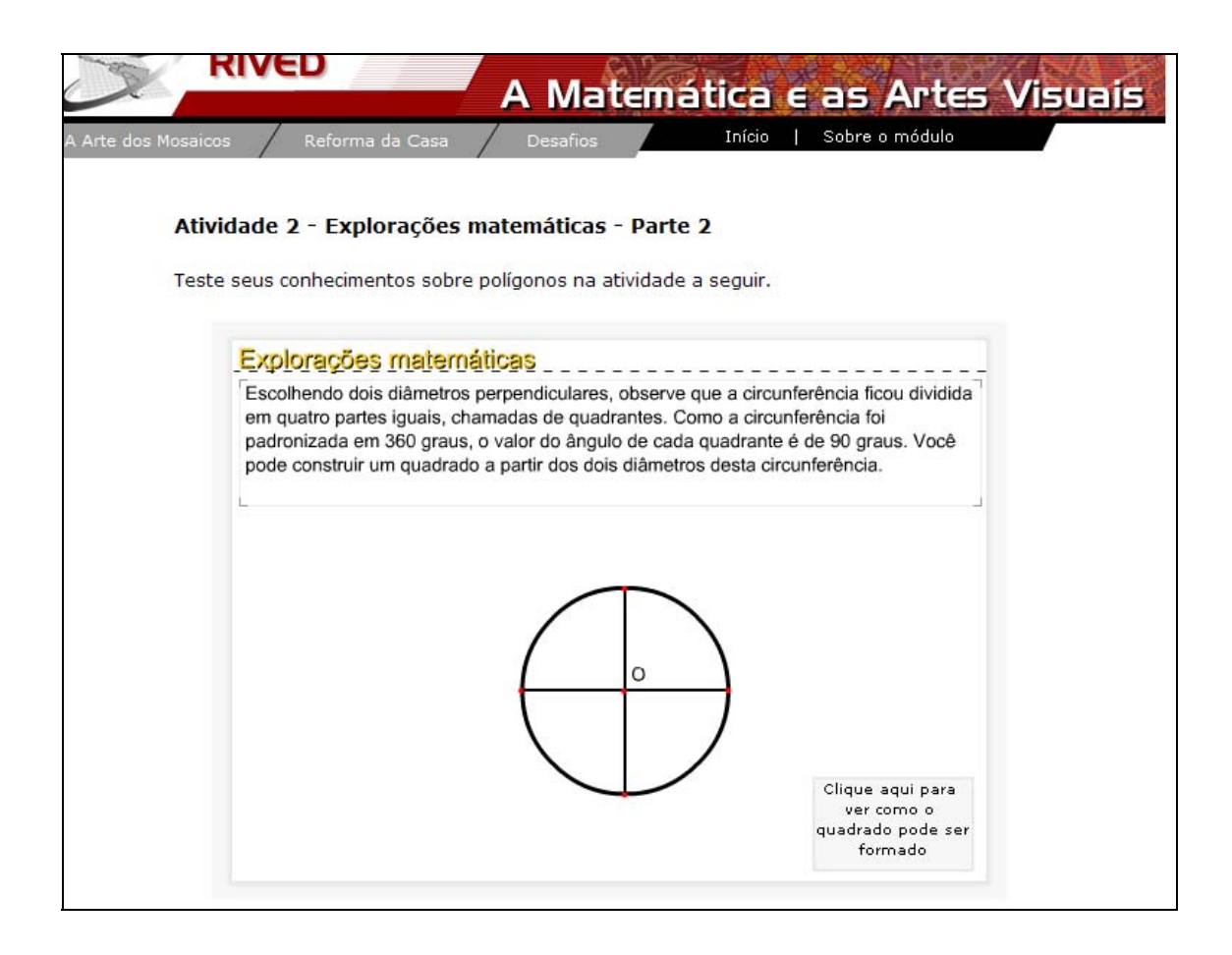

Digite a sua resposta:

O usuário deve digitar no local indicado por  $\Box$ 

nome do polígono formado em cada quadrante, depois que o quadrado inscrito na circunferência foi traçado. Para verificar a resposta é necessário clicar sobre

Clique aqui para o botão indicado por <sup>ver a sua resposta</sup>. Caso a resposta esteja errada uma

mensagem de alerta é exibida, caso contrário, o usuário é conduzido para a próxima tela.

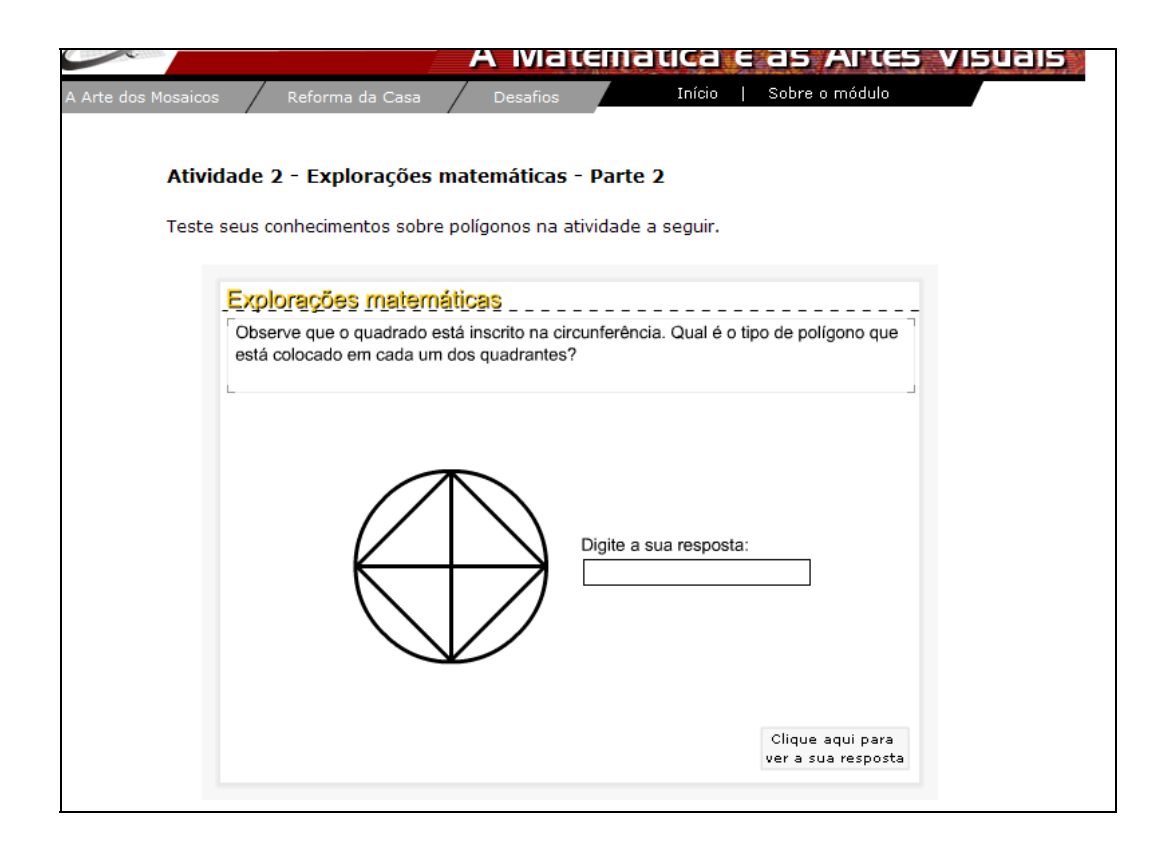

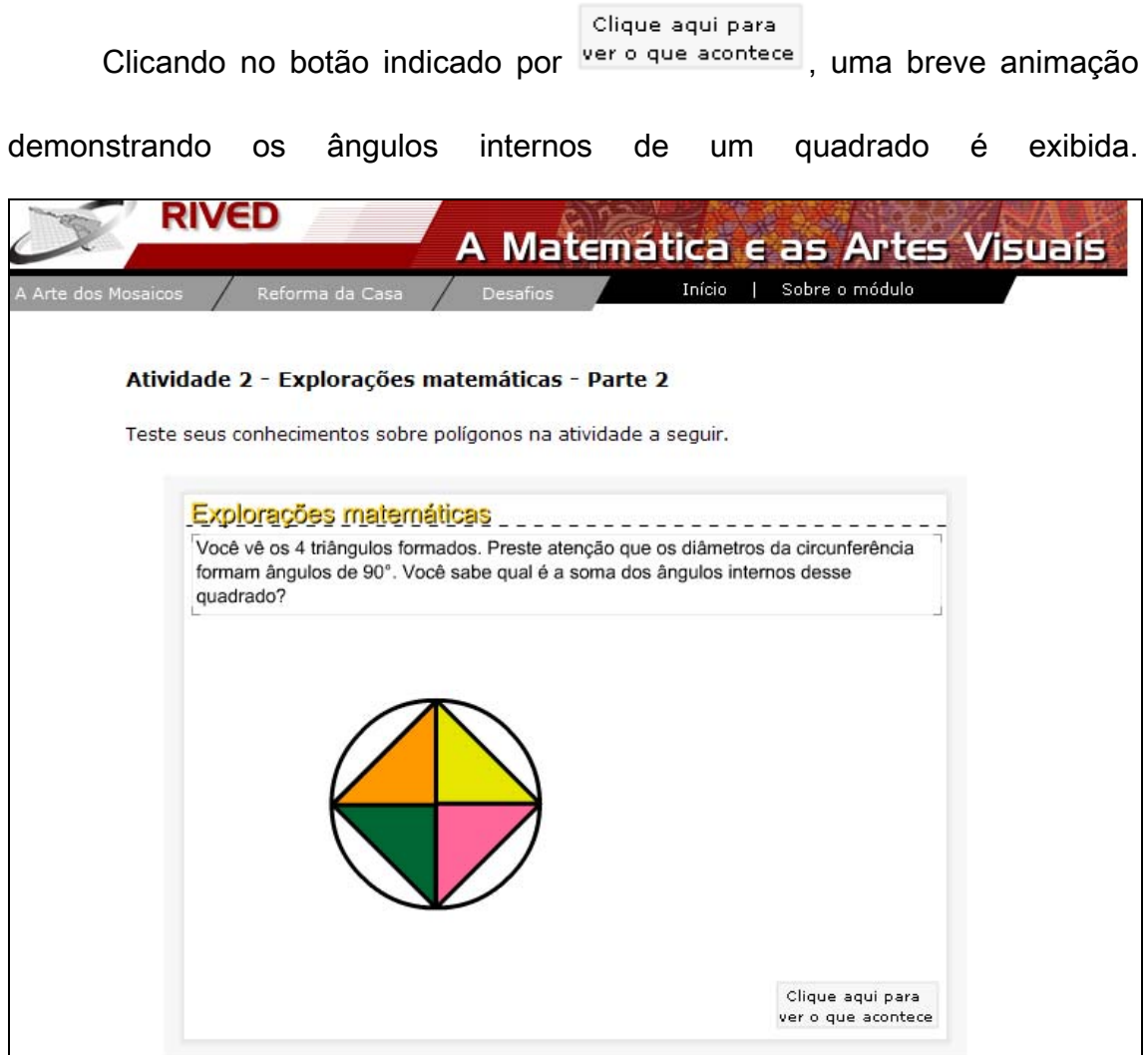

Continue

Para observar toda a animação, o botão indicado por

deve ser pressionado até que seja demonstrado o quadrado com quatro ângulos retos. Neste momento, o usuário pode reiniciar esta atividade clicando sobre o botão indicado por.

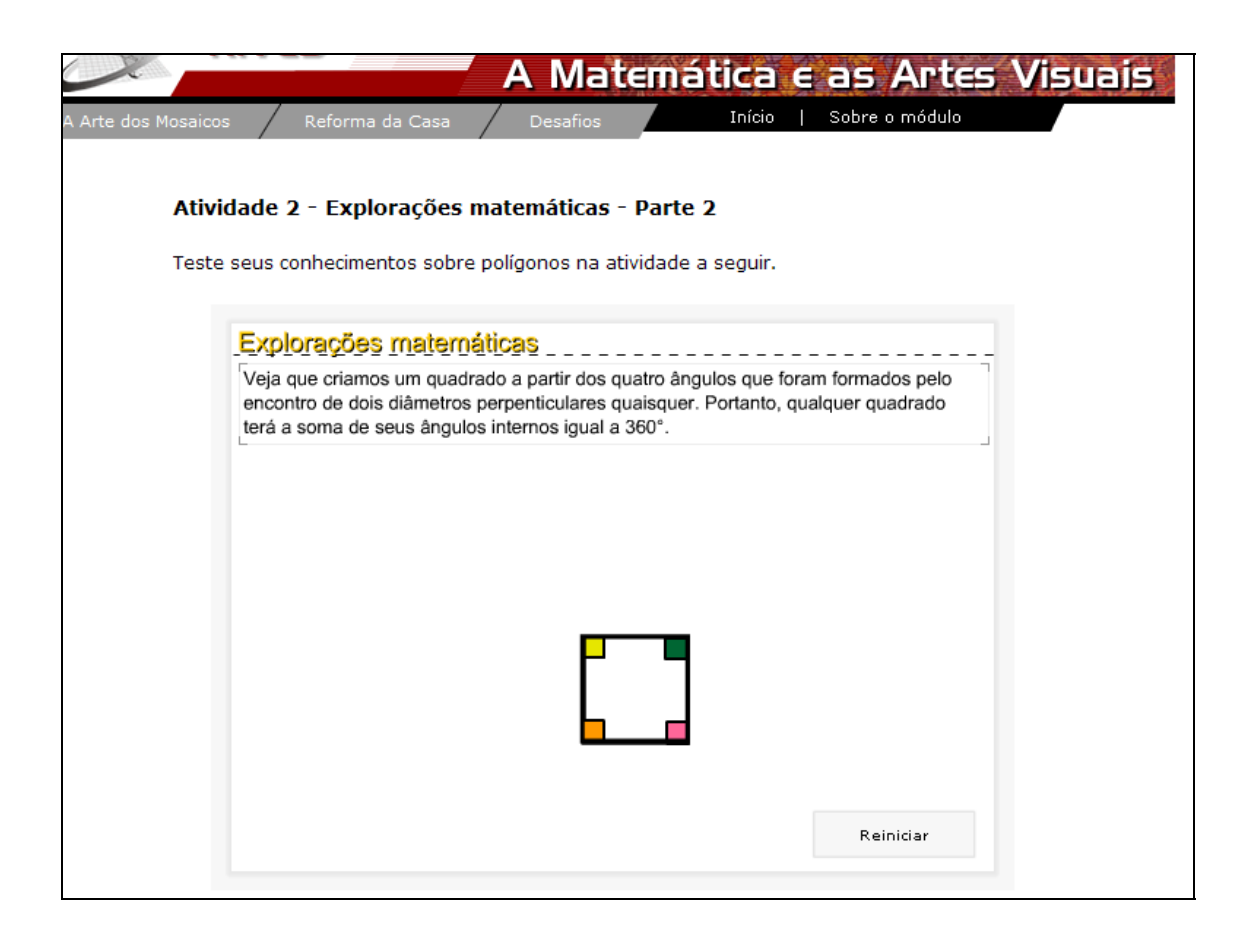

5. Para dar continuidade as atividade é necessário clicar sobre o

menu superior sobre Reforma da Casa Montando Mosaico

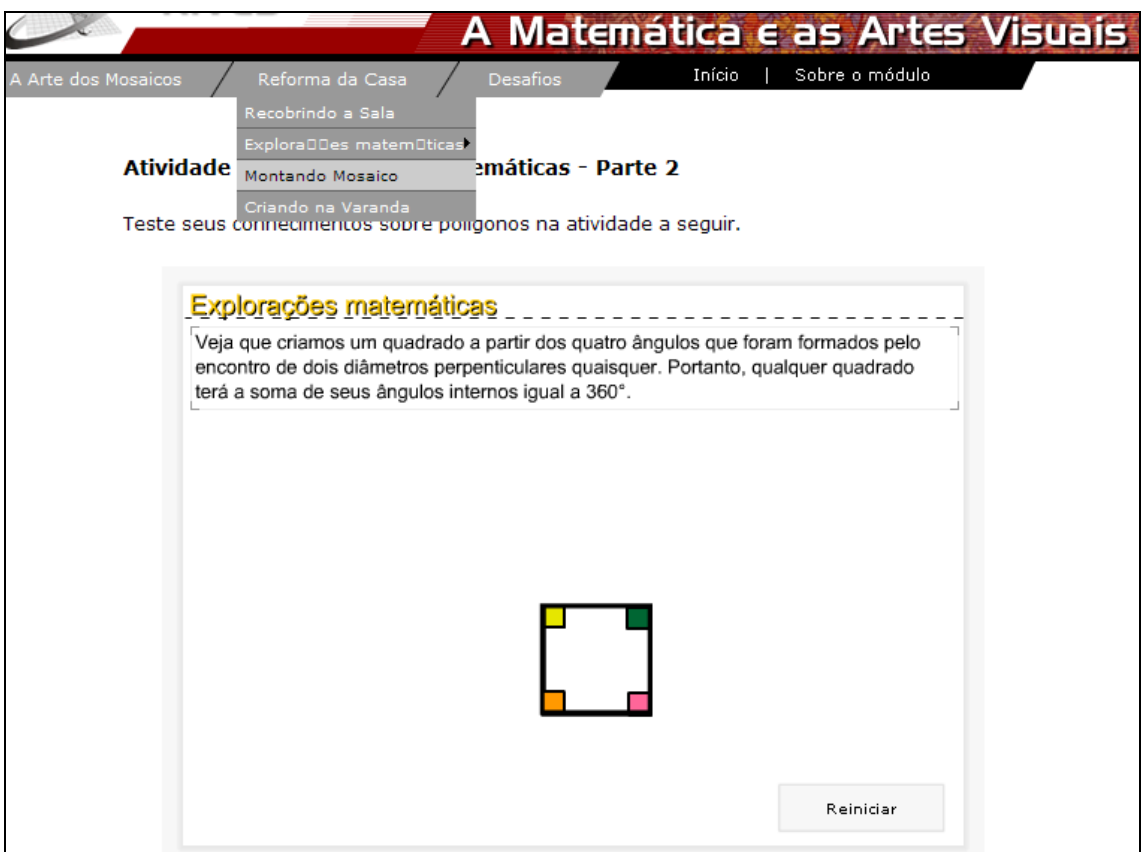

5.2. Um breve texto com informações sobre o contexto é apresentado.

As instruções apresentadas devem ser lidas, Para fechar a caixa com as instruções, é necessário clicar sobre o botão indicado por  $\boxed{\mathbf{x}}$ .

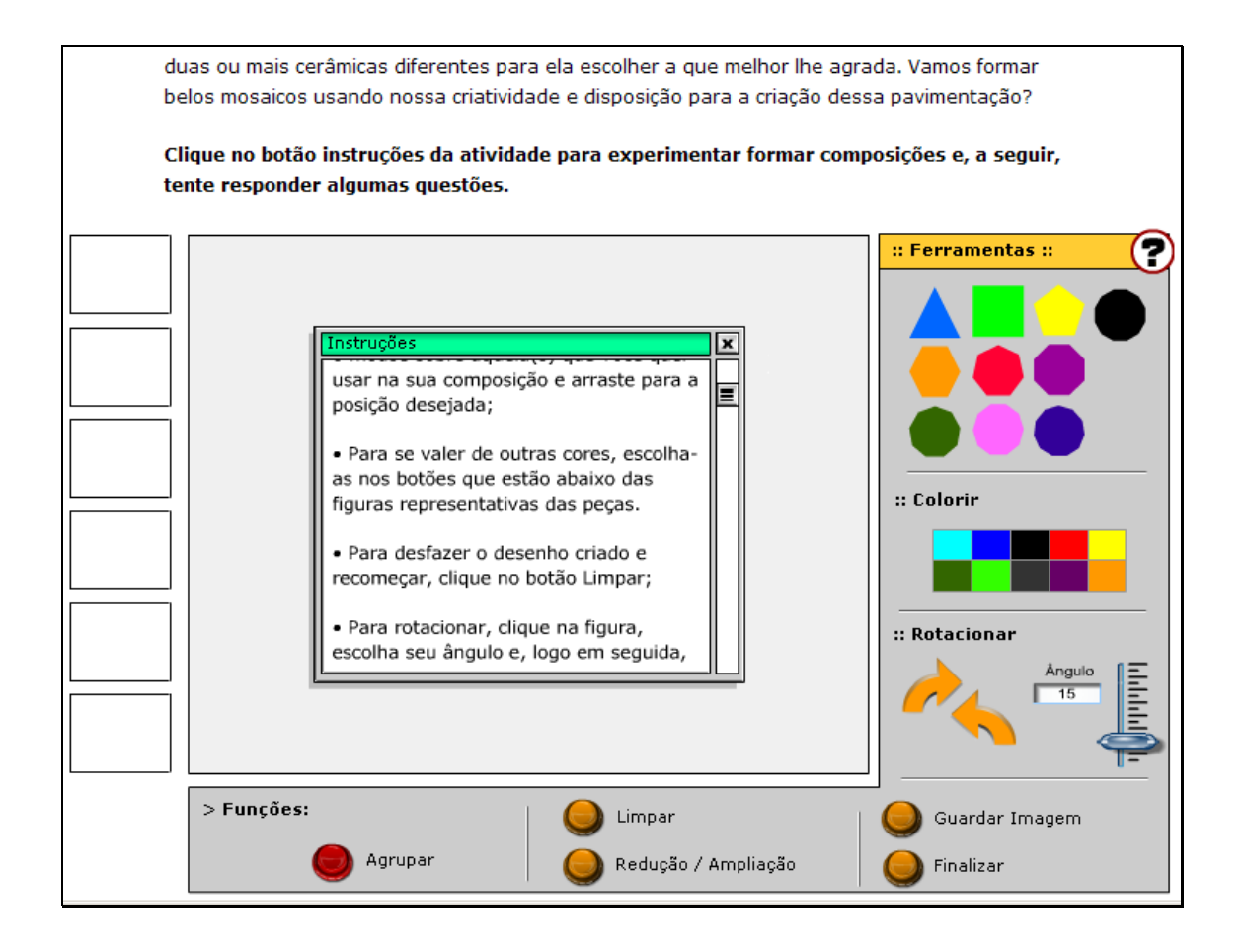

Para compor os mosaicos, é necessário clicar sobre um dos polígonos

disponibilizados e arrastá-lo até a posição desejada.

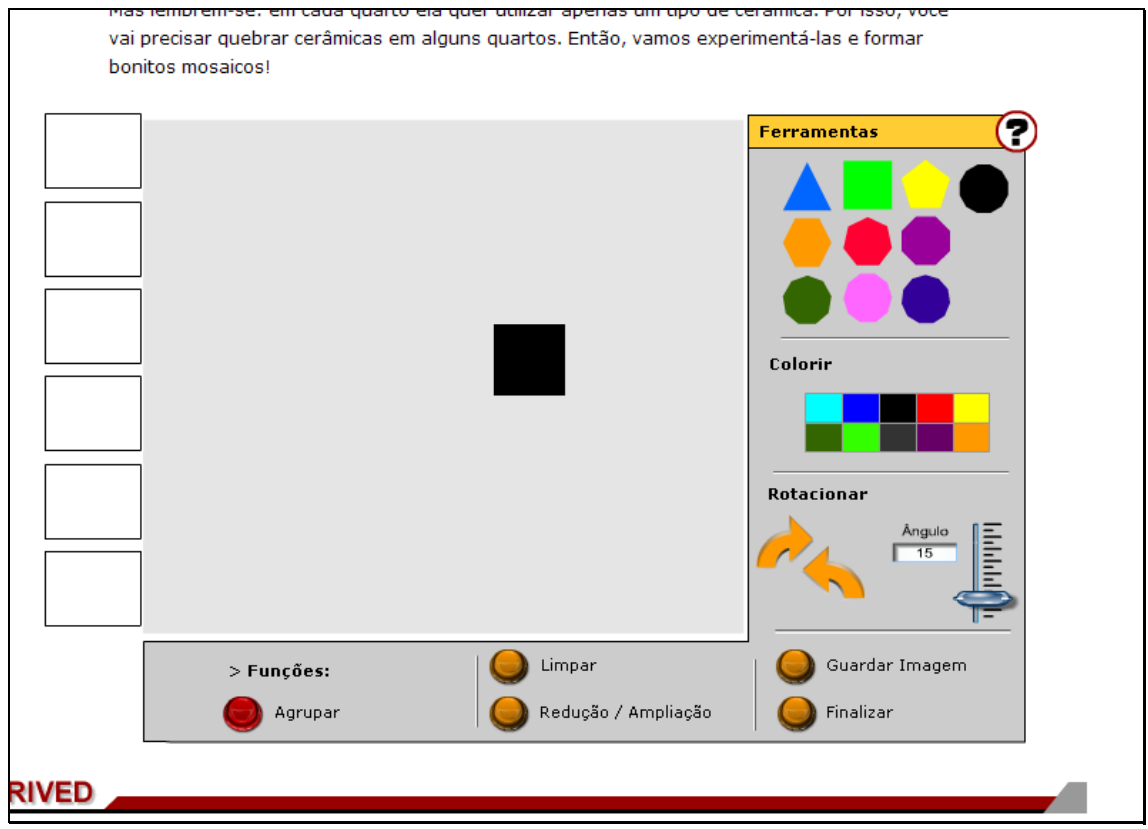

Para colorir o polígono, basta clicar sobre este e após selecionar a cor

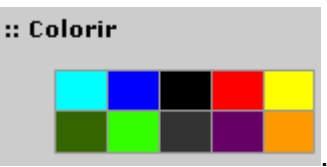

desejada na caixa indicada por .

Para recomeçar o desenho, clicando no botão limpar ele é descartado.

Para rotacionar a figura, clique sobre esta, escolha o ângulo no botão

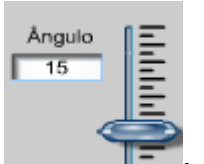

indicado por  $\blacksquare$ , logo em seguida, clique no botão indicado por

:: Rotacionar

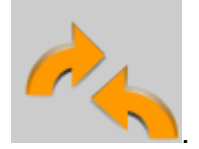

Para excluir as figuras, basta arrastá-las totalmente para fora da área branca.

Para agrupar peças formando uma nova peça, clique no botão indicado

por **o la seupar** . Selecione a área onde estão as peças que deseja

agrupar, e depois, clique novamente em agrupar.

6. Para avançar para as próximas etapas, é necessário clicar sobre

O Menu superior em Reforma da Casa Criando na Varanda :

6.2. Um breve texto com informações sobre o contexto é apresentado.

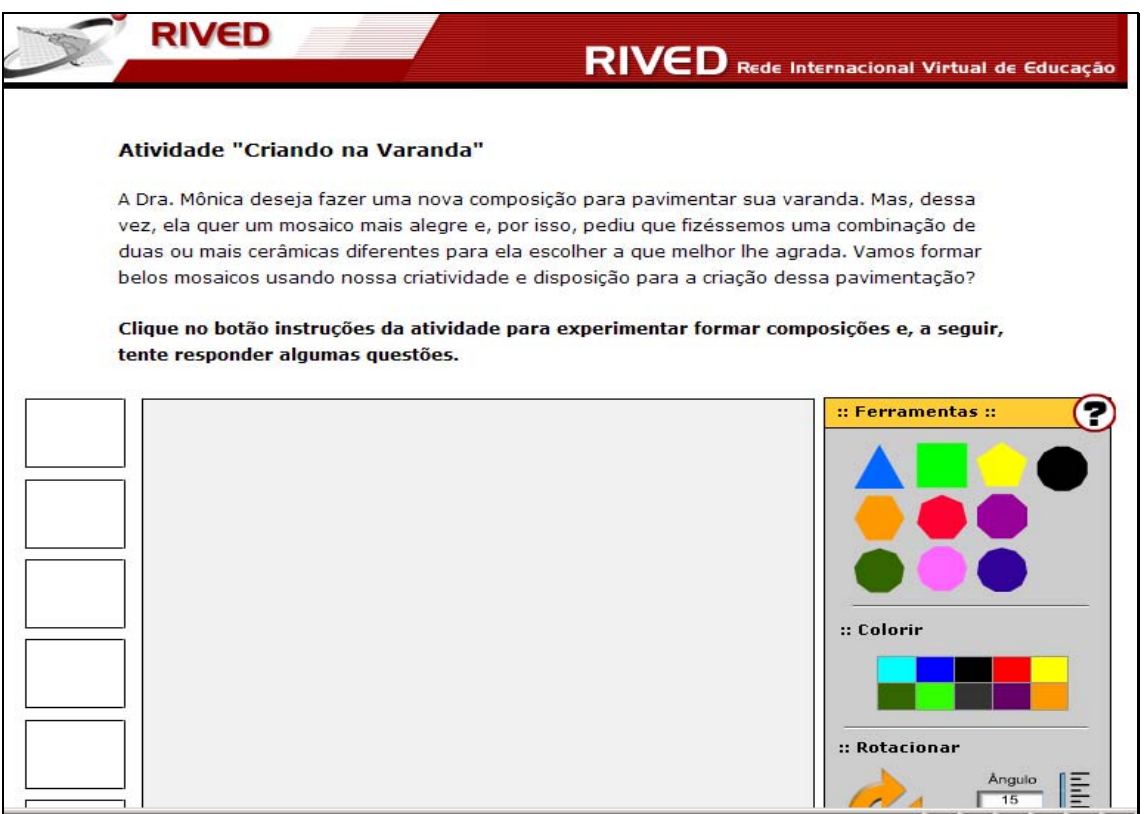

Para observar as instruções sobre a forma de utilização e montagem dos mosaicos, é necessário clicar sobre o botão indicado por **O**. Para fechar a caixa com as instruções, é necessário clicar sobre o botão indicado por  $\boxed{\mathbf{x}}$ .

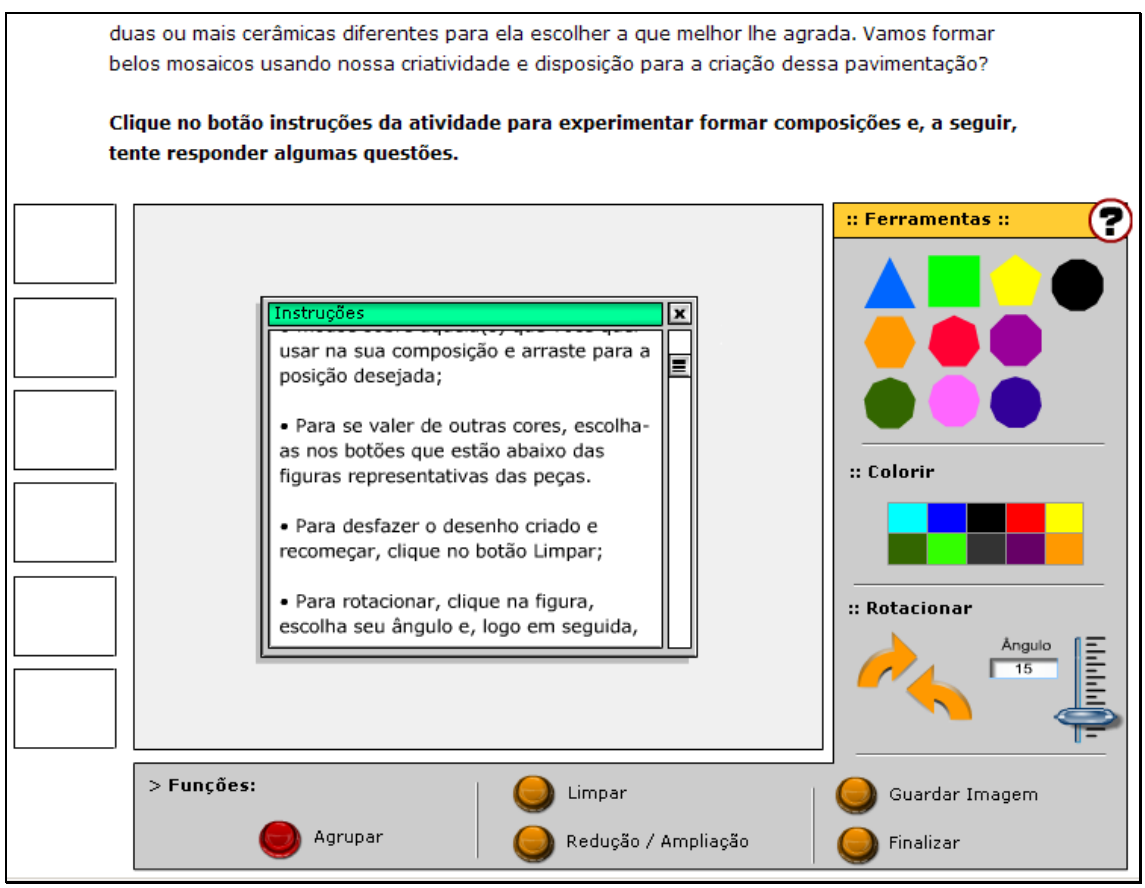

Para compor os mosaicos, é necessário clicar sobre um dos polígonos

disponibilizados e arrastá-lo até a posição desejada.

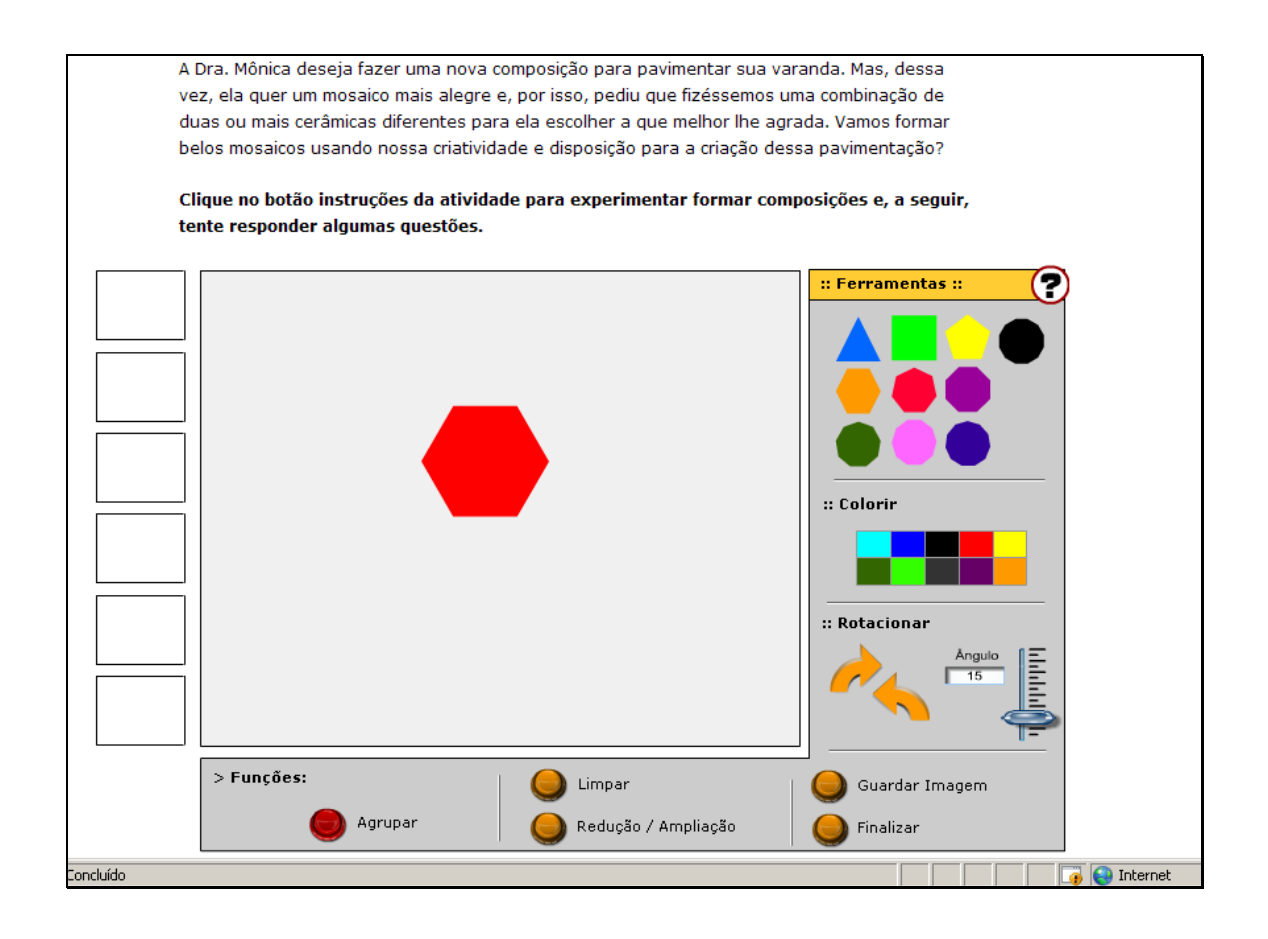

Para colorir o polígono, basta clicar sobre este e após selecionar a cor

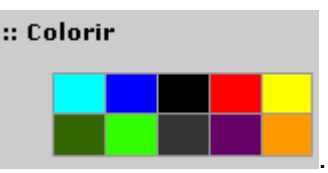

desejada na caixa indicada por .

Para recomeçar o desenho, clicando no botão limpar ele é descartado.

Para rotacionar a figura, clique sobre esta, escolha o ângulo no botão

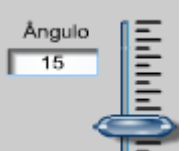

indicado por **TE, logo em seguida, clique no botão indicado por** 

:: Rotacionar

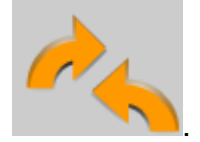

Para excluir as figuras, basta arrastá-las totalmente para fora da área branca.

Para agrupar peças formando uma nova peça, clique no botão indicado

por **o a selecione** a área onde estão as peças que deseja agrupar, e depois, clique novamente em agrupar.

Depois que os diferentes polígonos forem explorados, montando diversos mosaicos, o usuário deve seguir o roteiro de atividades que está na parte inferior da tela, sistematizando as atividades desenvolvidas.

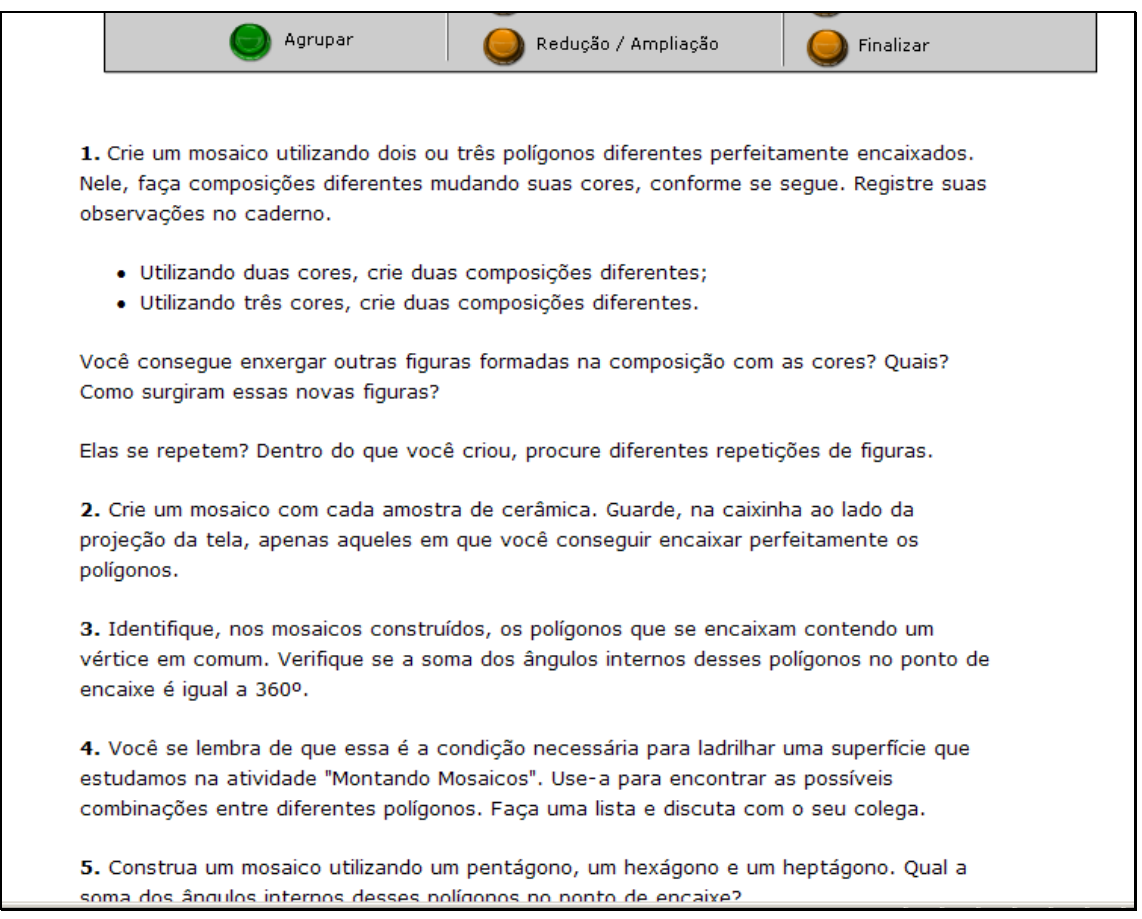

7. Para retornar ao início das atividades, basta clicar sobre o menu

superior em Início

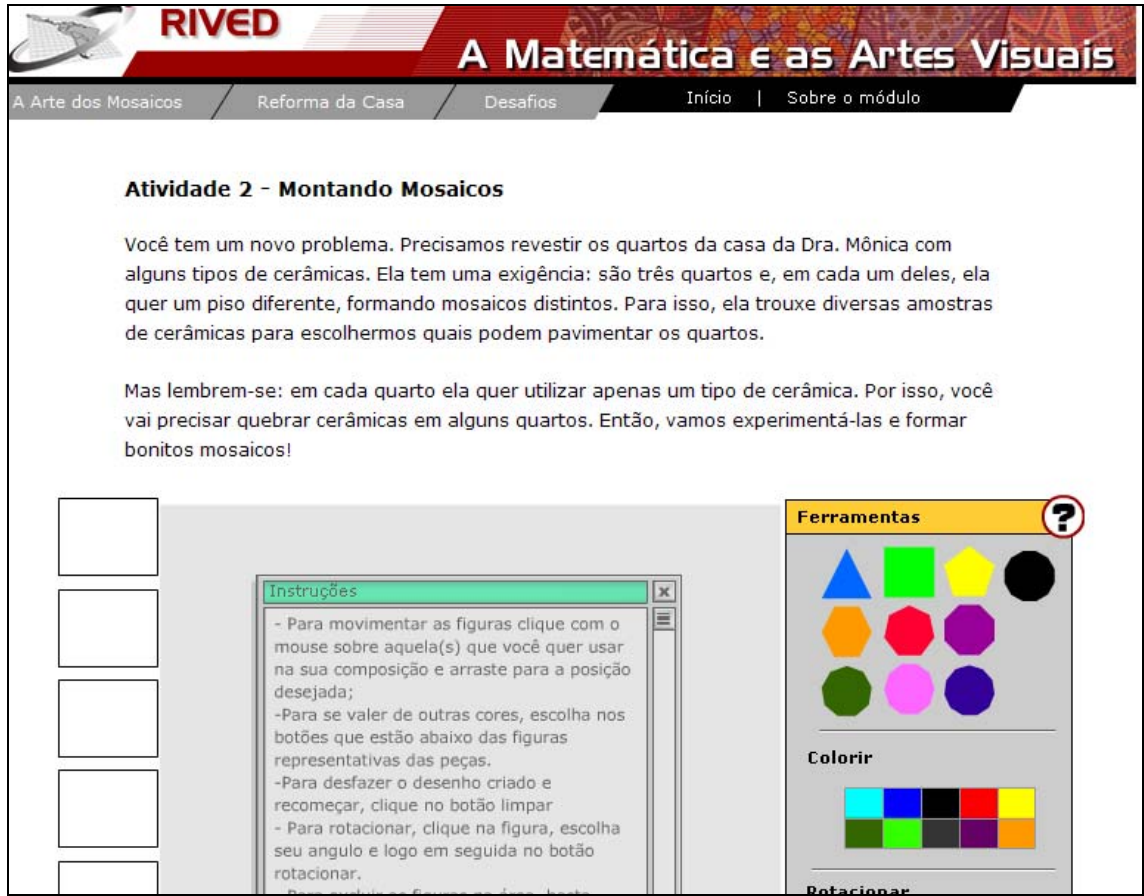

8. Para obter informações sobre os objetivos e justificativa das atividades abordadas no objeto, basta clicar sobre o menu superior em Sobre o módulo

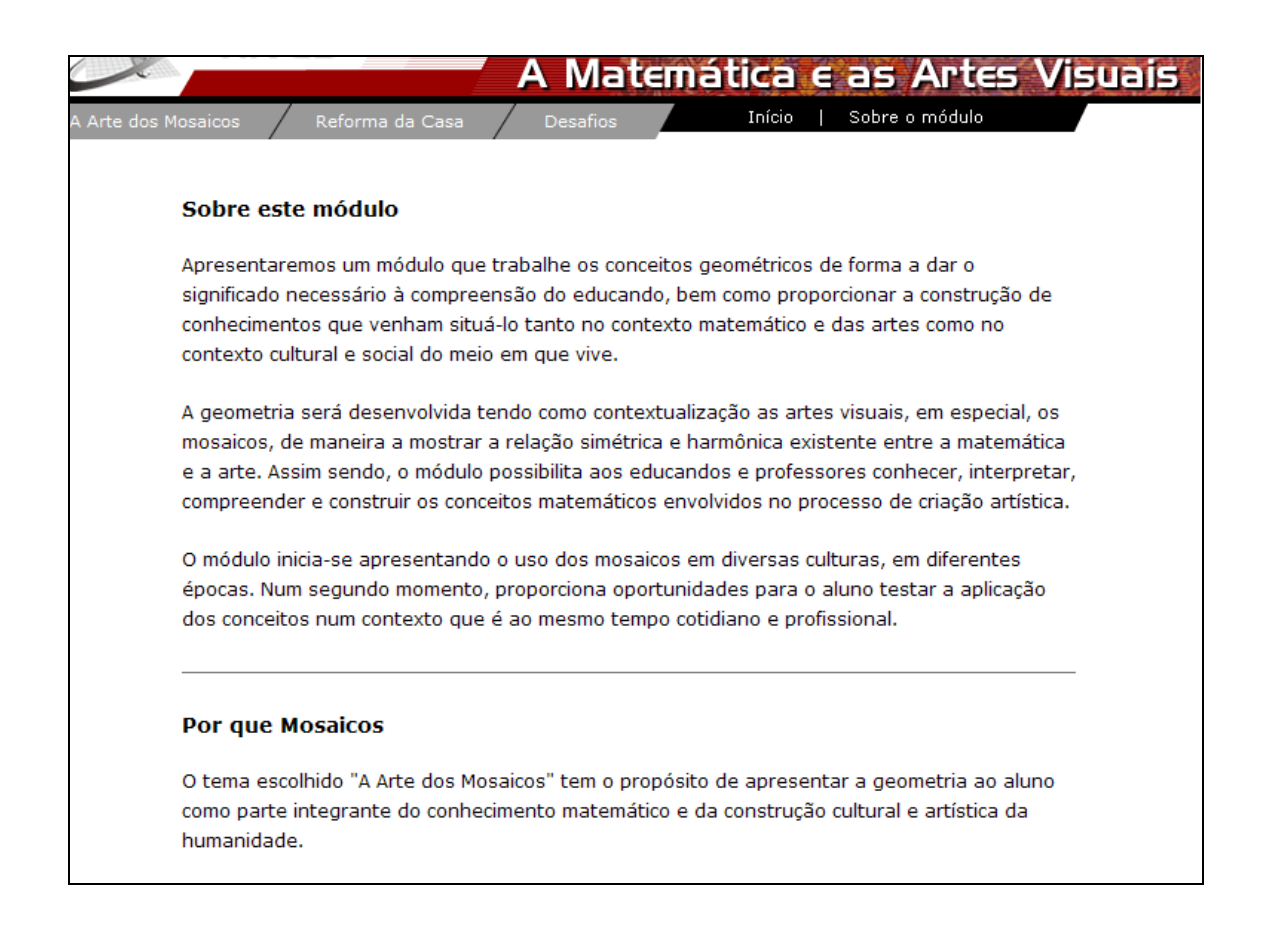